# Configuring Alert Actions in OpenManage Essentials

This Dell technical white paper explains how to configure various alert actions in order to monitor the data center remotely.

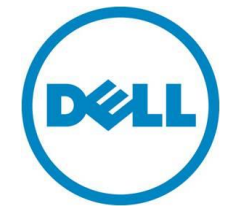

**OME Engineering Team**

Configuring Alert Actions in OpenManage Essentials

**This document is for informational purposes only and may contain typographical errors and technical inaccuracies. The content is provided as is, without express or implied warranties of any kind.**

© 2016 Dell Inc. All rights reserved. Dell and its affiliates cannot be responsible for errors or omissions in typography or photography. Dell, the Dell logo, and PowerEdge are trademarks of Dell Inc. Intel and Xeon are registered trademarks of Intel Corporation in the U.S. and other countries. Microsoft, Windows, and Windows Server are either trademarks or registered trademarks of Microsoft Corporation in the United States and/or other countries. Other trademarks and trade names may be used in this document to refer to either the entities claiming the marks and names or their products. Dell disclaims proprietary interest in the marks and names of others.

September 2016 | Version 1.1

## Contents

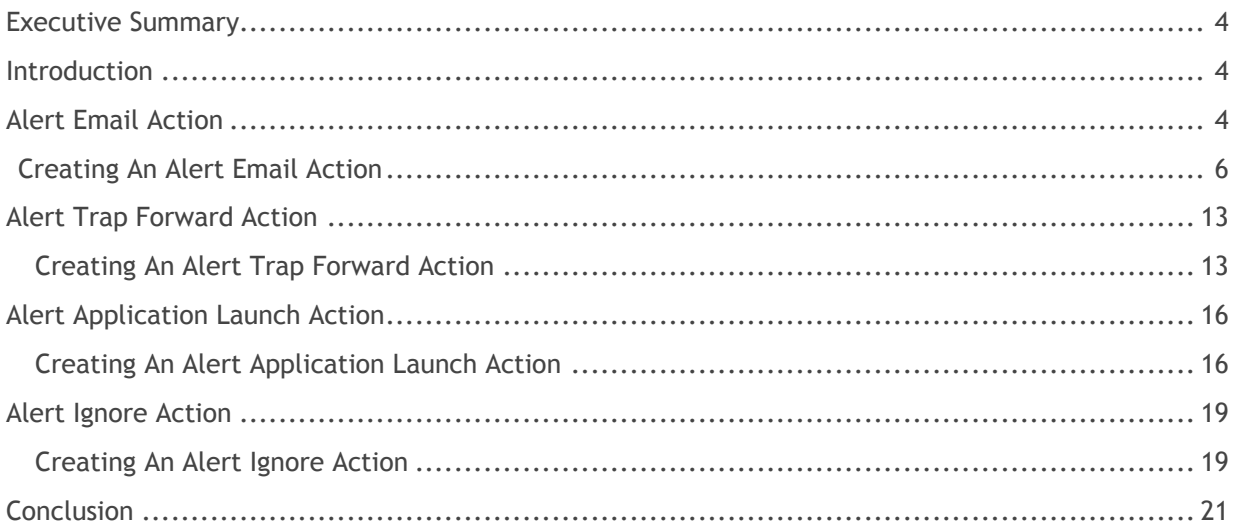

## **Figures**

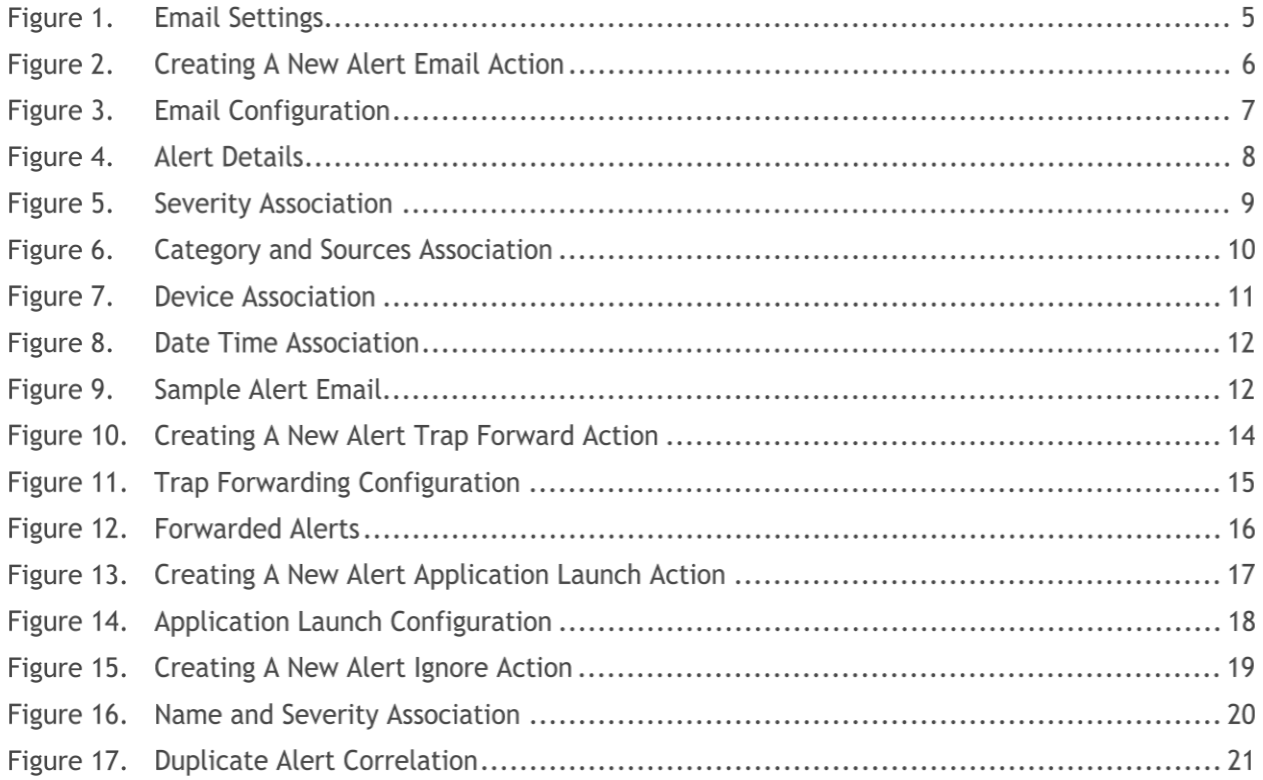

## <span id="page-3-0"></span>Executive Summary

OpenManage Essentials is a one-to-many systems management tool that helps in monitoring servers, storage devices, printers, KVMs, UPSs, PDUs, chassis, network devices, and so on. OpenManage Essentials provides a framework for monitoring and alerting these devices, which is helpful in managing the data center remotely.

## <span id="page-3-1"></span>**Introduction**

OpenManage Essentials provides a powerful framework for monitoring and alerting which can be built upon to automate a variety of common tasks. This white paper illustrates several examples and provides complete steps on how to accomplish this. This white paper also describes the following supported alerts action in OpenManage Essentials and provides information on how an IT administrator can leverage them:

- Alert Email Action
- Alert Trap Forward Action
- Alert Application Launch Action
- Alert Ignore Action

# <span id="page-3-2"></span>Alert Email Action

The **Alert Email Action** feature helps you know the device status as soon as the device goes into critical state without you having to log on to the OpenManage Essentials console. You can customize alert severity, type, date, device, and days for **Alert Email Action**.

For the IT administrator to receive emails through the support desk, an SMTP server is required. The SMTP settings can be configured when an email alert action task is created. For SMTP settings, see [Figure](#page-4-0)  [1.](#page-4-0) By default, port 25 is selected. You can customize the port according to your environment. For secured communication, you can enable 'SSL'. Fill out all the fields shown in [Figure 1.](#page-4-0)

You can enable **Logging** to help you troubleshoot when there are issues in sending emails to the SMTP server. The logs can be viewed under the **Logs** tab in the OpenManage Essentials console. It is not recommended to enable logging unless it is required as it will consume a large amount of storage space.

<span id="page-4-0"></span>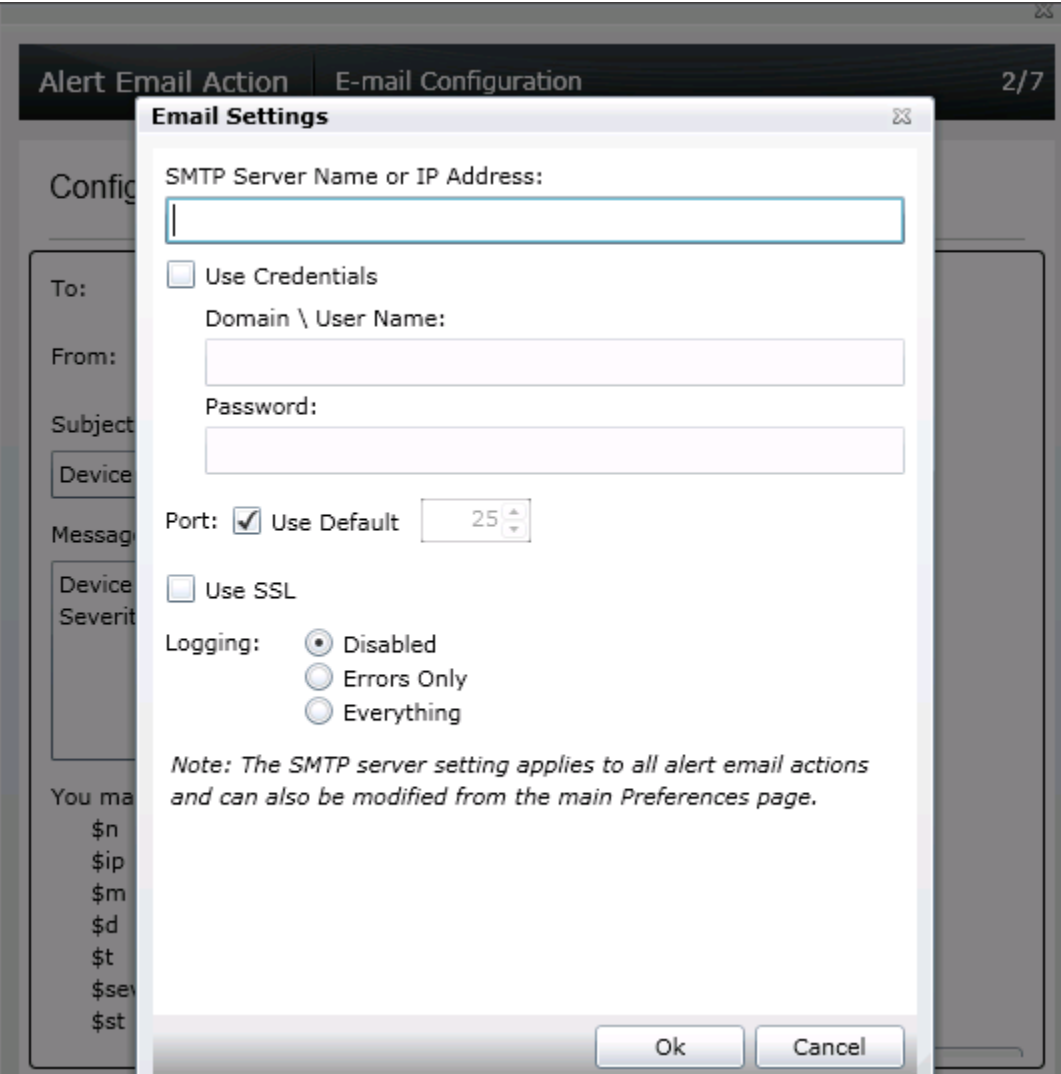

# Figure 1. Email Settings

### <span id="page-5-0"></span>Creating An Alert Email Action

<span id="page-5-1"></span>1. Click **New Alert Email Action** as shown in [Figure 2,](#page-5-1) provide a name and proceed.

#### Figure 2. Creating A New Alert Email Action

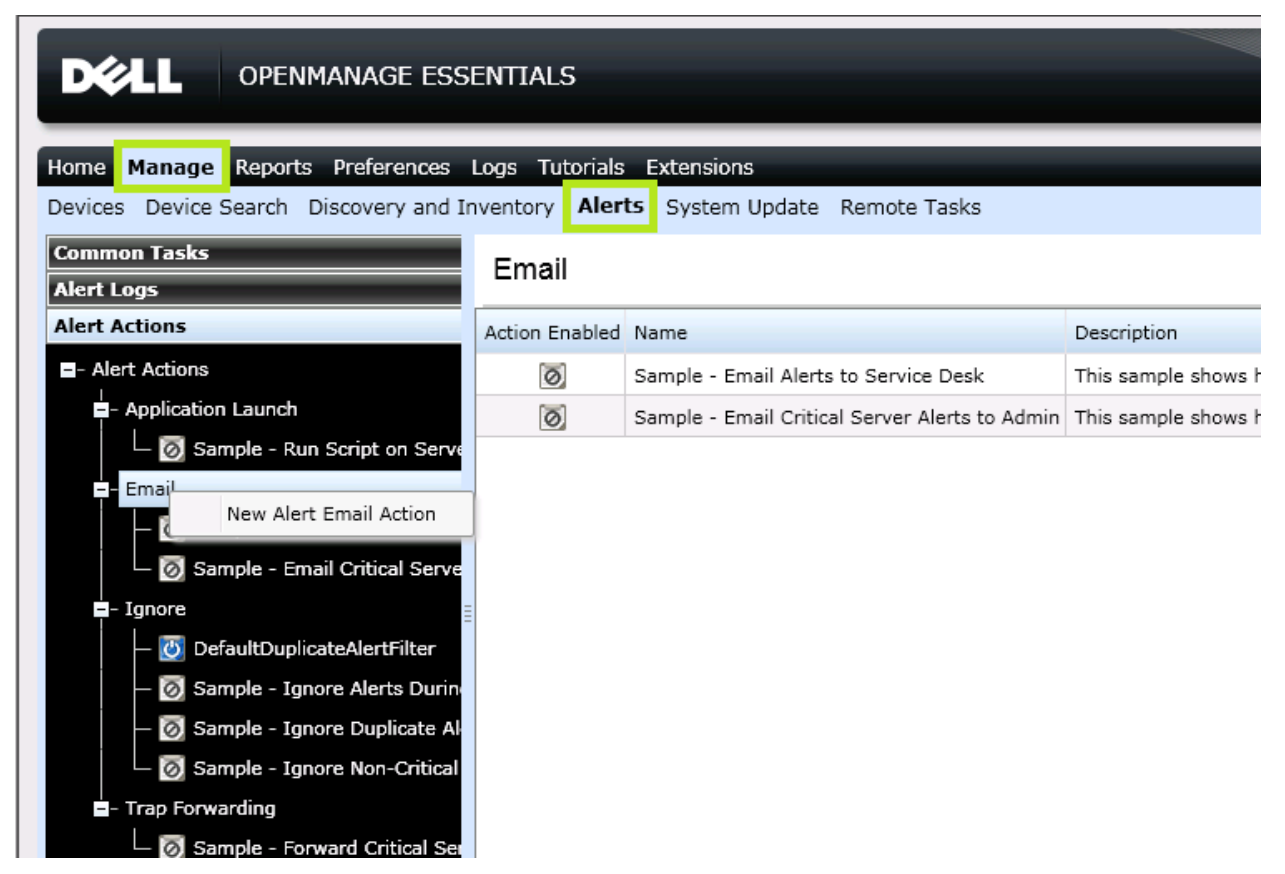

- 2. In the **Email Configuration** window, provide a valid **To** and **From** email address.
- <span id="page-5-2"></span>3. Customize the **Subject** and **Message** of the email based on your preference. See [0.](#page-5-2)

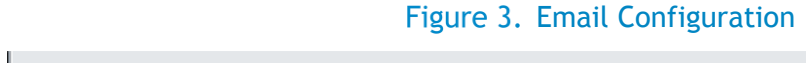

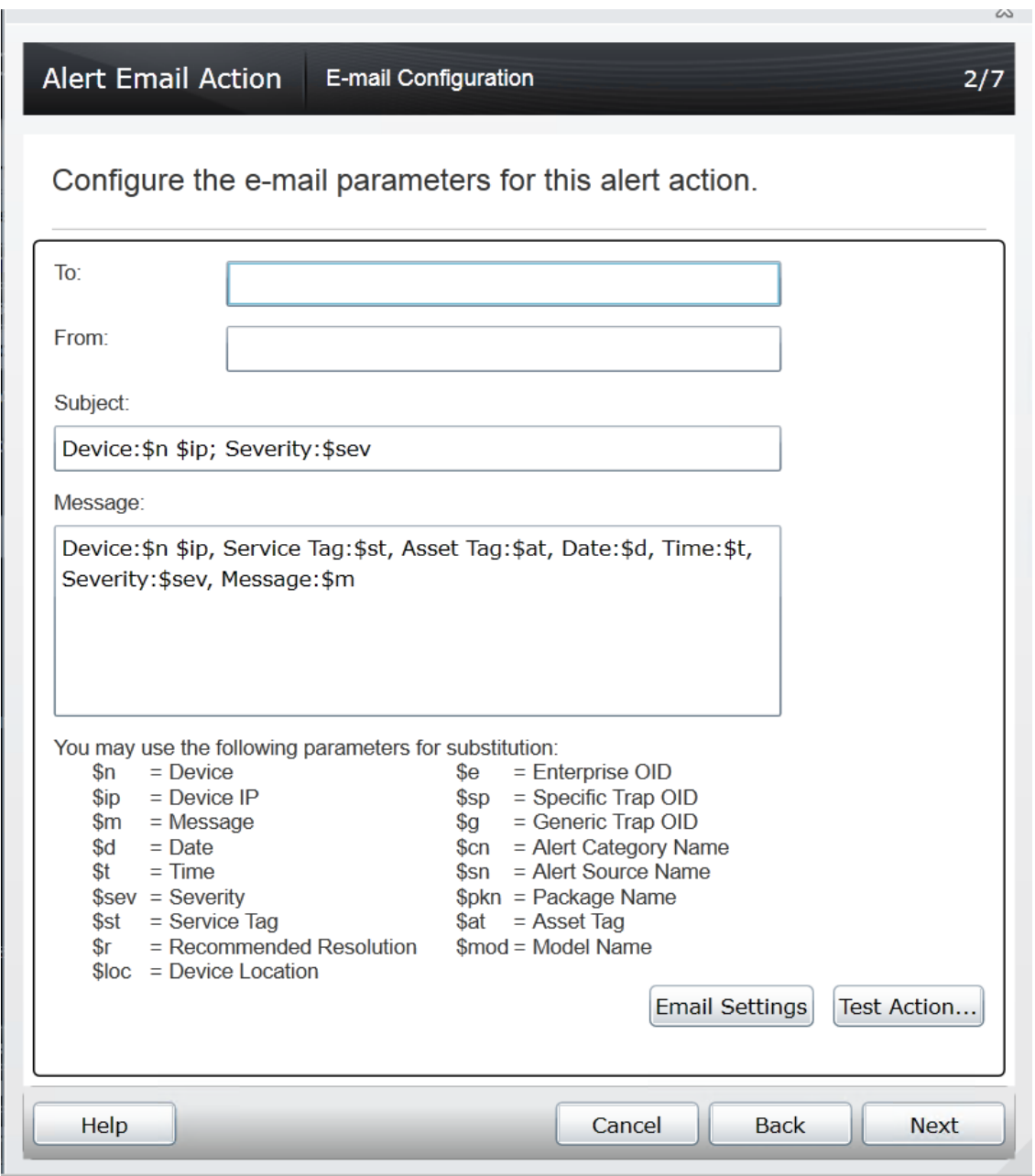

The various parameters that can be used in the **Subject** and **Message** fields are shown in [Figure 4.](#page-7-0) For example, use \$m to include the text displayed in the **Description** field.

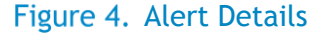

<span id="page-7-0"></span>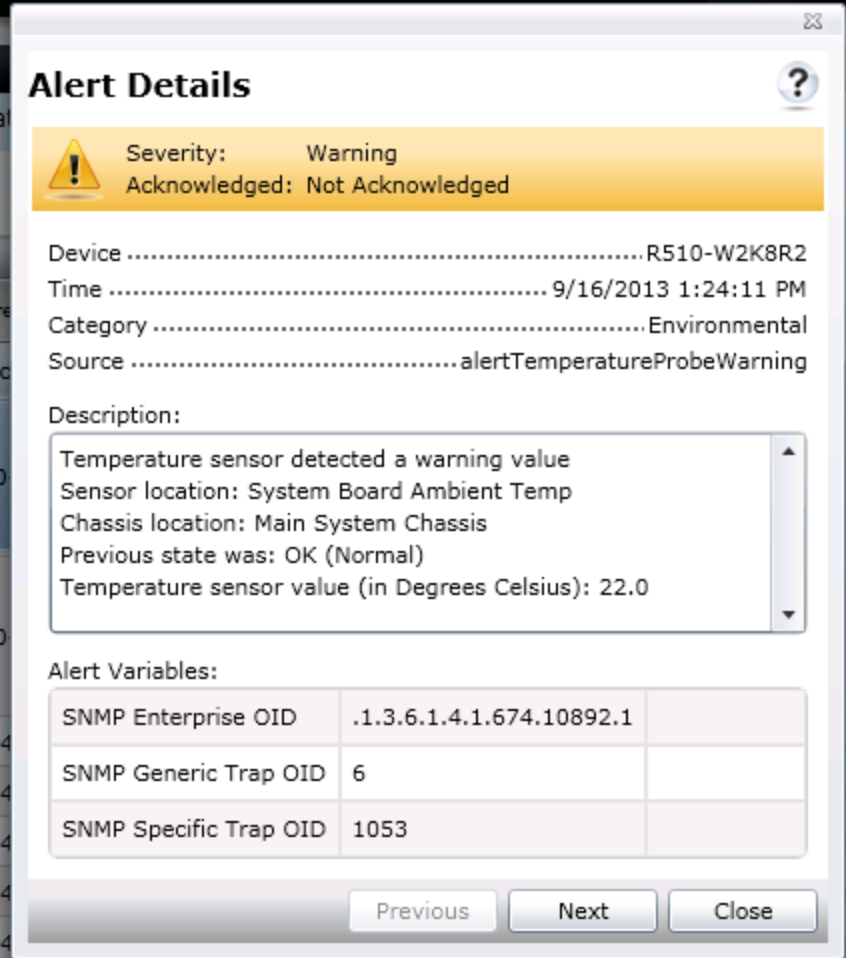

4. To receive emails for the alerts with critical severity, select **Critical** in the **Severity Association** window as shown in [Figure 5.](#page-8-0)

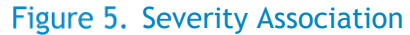

<span id="page-8-0"></span>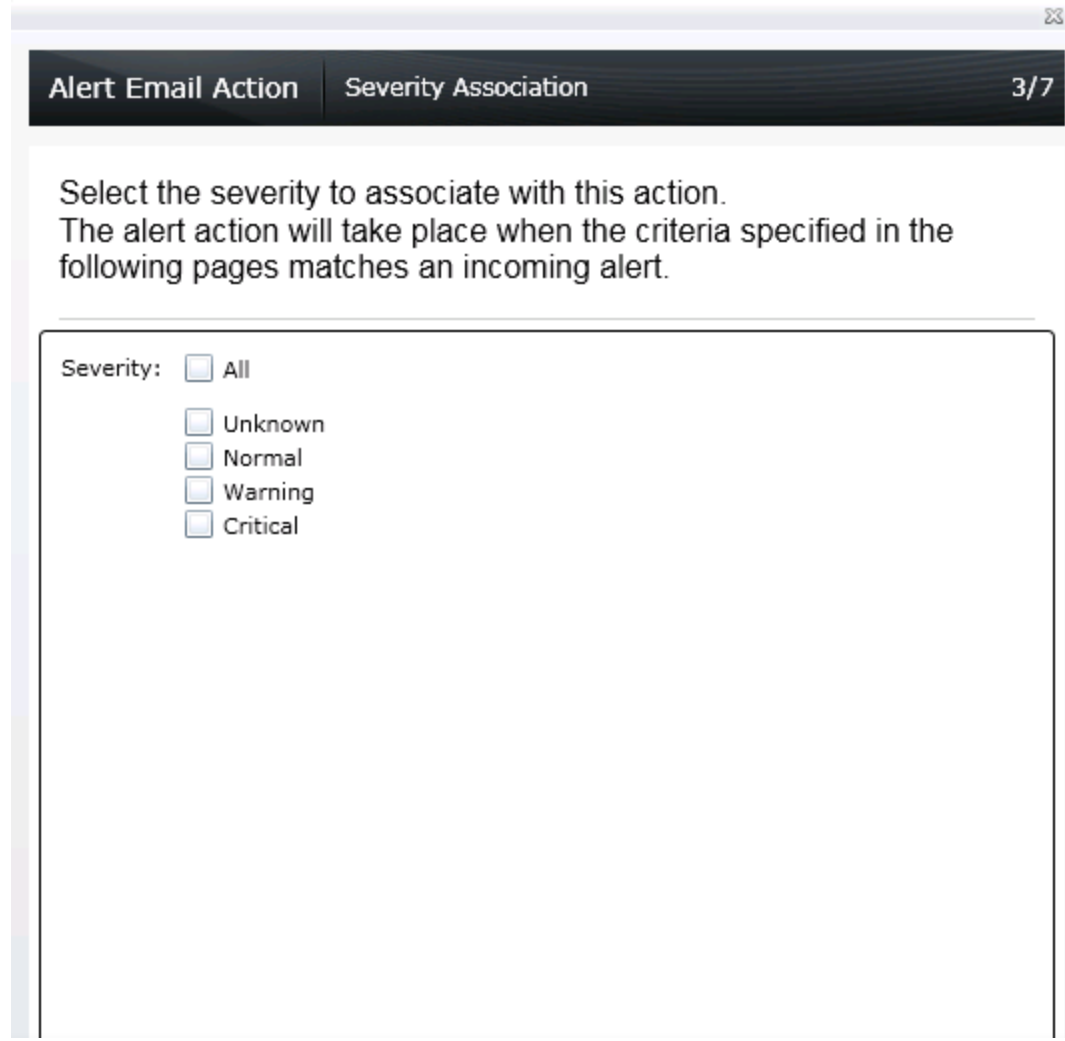

5. To restrict the emails to a specific category, select one or more alert categories or sources as shown in [Figure 6.](#page-9-0)

<span id="page-9-0"></span>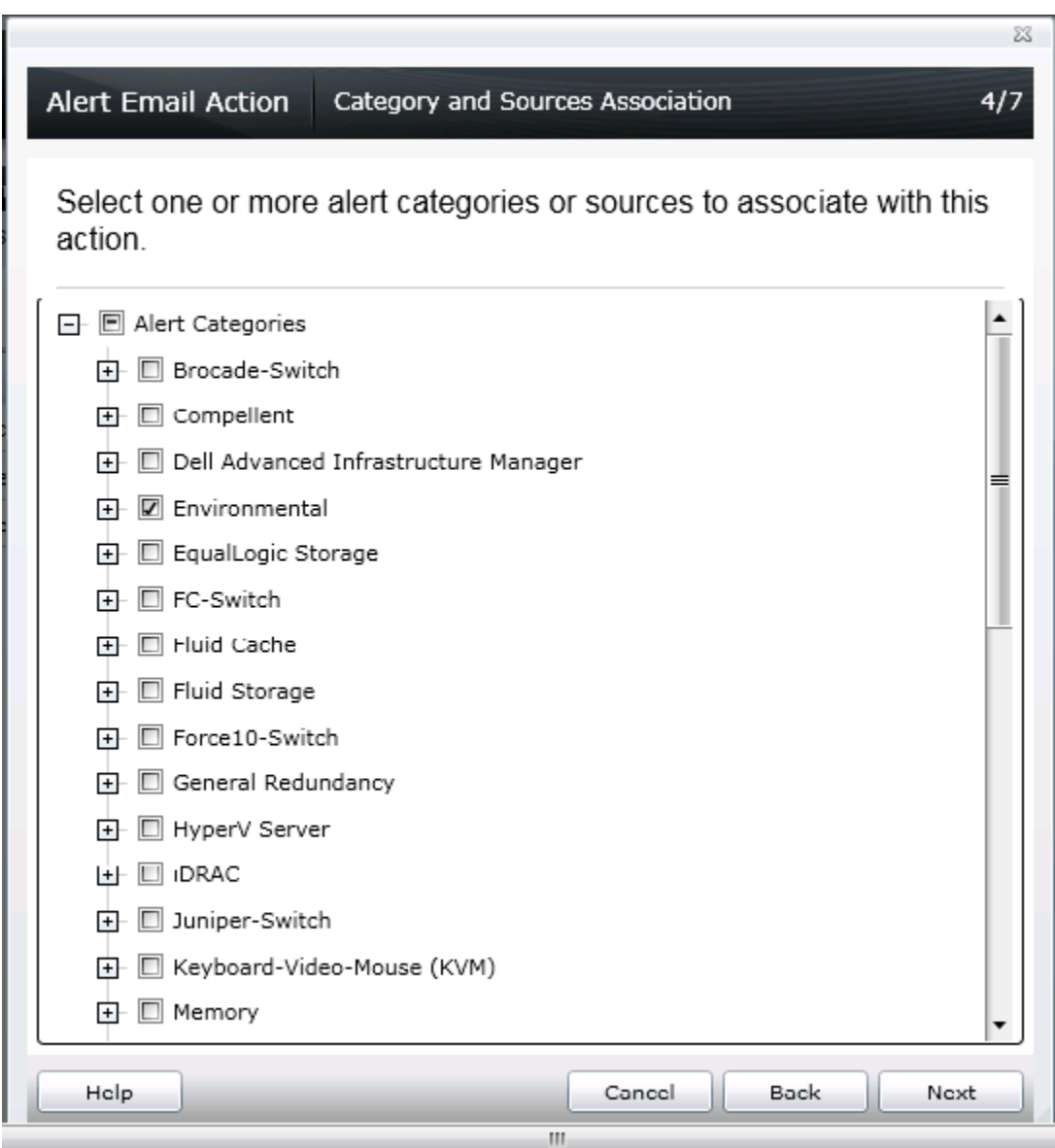

Figure 6. Category and Sources Association

6. A specific device(s) that needs to be monitored can only be selected through a query or from the device tree as shown in [Figure 7.](#page-10-0)

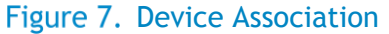

<span id="page-10-0"></span>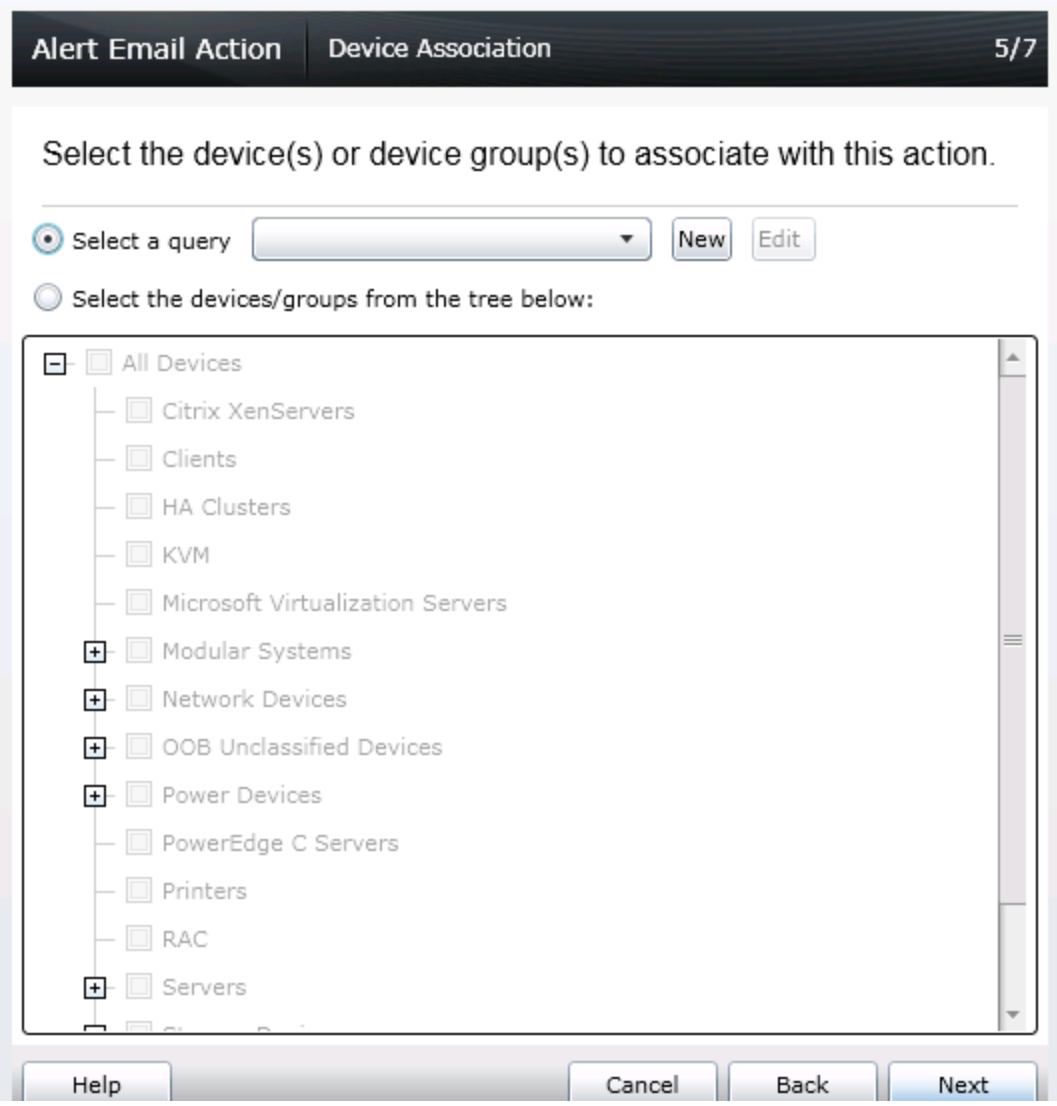

7. Emails can be configured to be sent during a specific date/range. If none of the options are selected in this wizard, emails will be sent without any time restriction.

#### Figure 8. Date Time Association

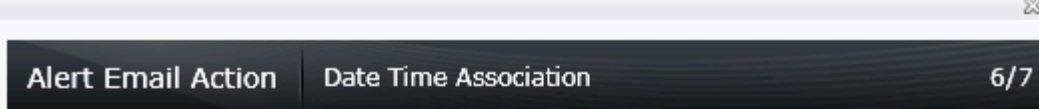

Select the date range, time range, and/or day(s) of week to associate with this action.

Note - all selections use AND logic.

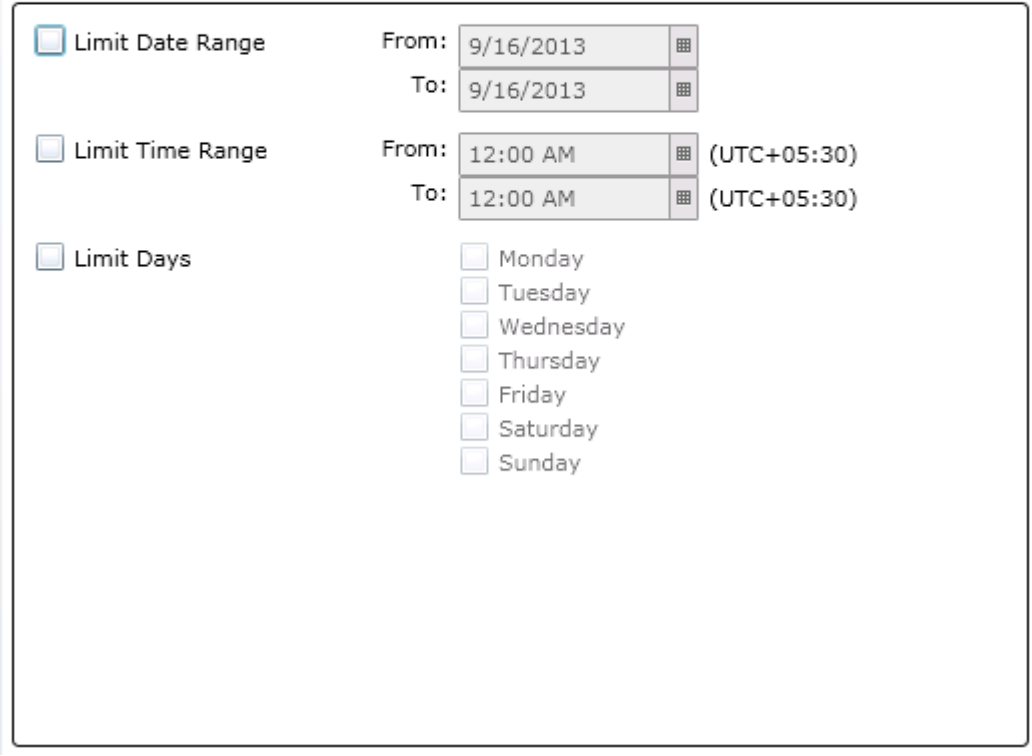

<span id="page-11-0"></span>8. On receiving an alert that matches all the conditions configured in the **Alert Email Action** task, an email as shown in [Figure 9](#page-11-0) is sent from OpenManage Essentials.

#### Figure 9. Sample Alert Email

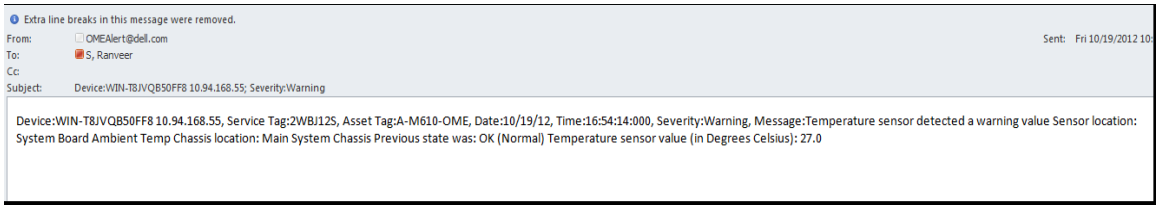

# <span id="page-12-0"></span>Alert Trap Forward Action

OpenManage Essential receives alerts from various SNMP agents and platform event traps (PETs) configured on the network. These traps may be required by another OpenManage Essentials instance or other network management systems (NMS) such as Microsoft SCOM, Dell ITA, Dell DMC, and so on. In this scenario, OpenManage Essentials can reproduce the traps and send them to other NMS for consolidation of the traps.

The system administrator can set the rules to define which traps will be forwarded based on the traps severity, traps categories, and devices/device groups.

When there are multiple instances of OpenManage Essentials configured where each instance is monitoring a subset of devices in a data center, a system administrator may want to consolidate the alerts from multiple OpenManage Essential instances for tiered management. Otherwise, the system administrator will have to individually check all the OpenManage Essentials servers for monitoring the devices. Instead a system administrator can configure a master OpenManage Essentials server to which all the other OpenManage Essentials instances will forward the alerts/traps. It will then provide the system administrator a consolidated view of all the alerts and enable the system administrator to manage the data center from a single master OpenManage Essentials server.

**NOTE:** Only SNMPv1 traps can be forwarded in the original format. OpenManage Essentials does not support forwarding SNMP v2 alerts generated by devices such as PDU, KVM, and so on in the original format. SNMP v3 alerts are not supported by OpenManage Essentials.

#### <span id="page-12-1"></span>Creating An Alert Trap Forward Action

1. Click **New Alert Trap Forward Action** as shown in [Figure 10,](#page-13-0) provide a name and proceed.

<span id="page-13-0"></span>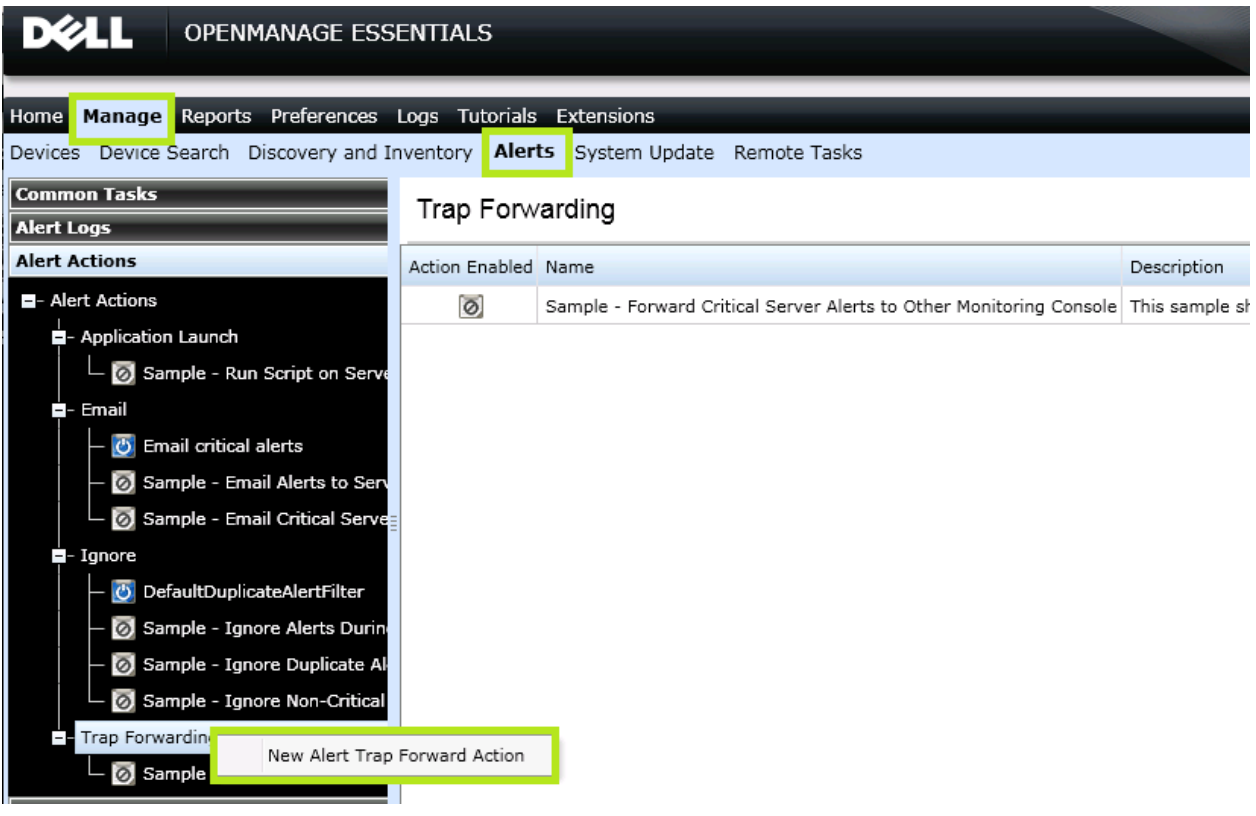

#### Figure 10. Creating A New Alert Trap Forward Action

- 2. Provide the trap destination to which the alerts need to be forwarded. The community string provided should be the same as that of the destination system. See **Error! Reference source ot found.**.
	- **Forward Trap in Original Format** (if enabled): The destination console will receive the alerts in the same format as the original alert that was received in the OpenManage Essentials console. The alert will have proper severity, enterprise, specific and generic OIDs as the original alert received by OpenManage Essentials.
	- **Forward Trap in Original Format** (if disabled): The destination console will receive the alert with 'other' category and source as 'OMEalertforwardedalert'. The Enterprise OID alert will always be 1.3.6.1.4.1.674.11000.1000.100.1 irrespective of the original alert.

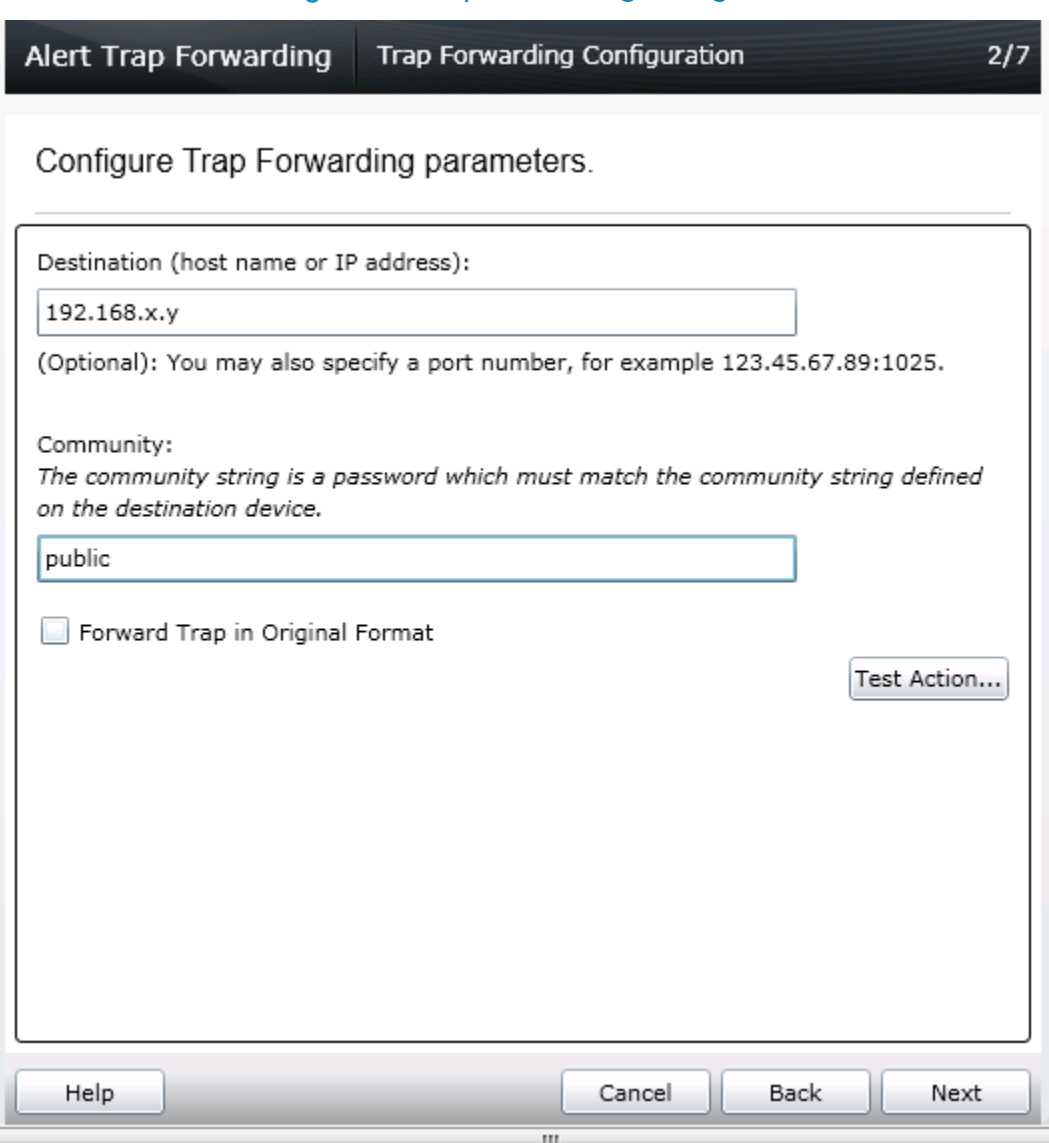

Figure 11. Trap Forwarding Configuration

- 3. Severity, Category, Device, date and time can be customized according to the requirement as described for **Alert Email Action**.
- 4. The alert is forwarded to the destination OpenManage Essentials console if all the conditions configured in the task match. Alert received by the destination console is represented in **Error! eference source not found.**.

#### Figure 12. Forwarded Alerts

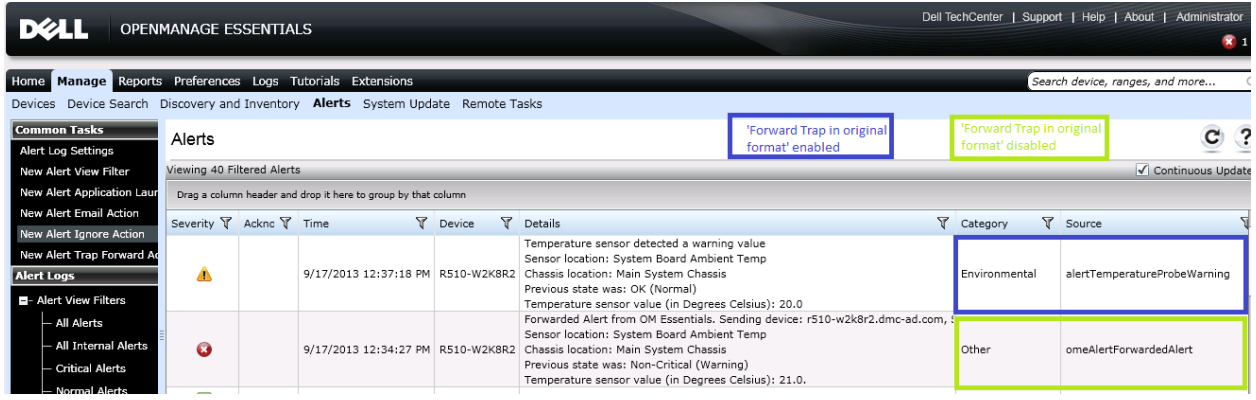

## <span id="page-15-0"></span>Alert Application Launch Action

On receiving an alert in the OpenManage Essentials console, an IT administrator can automate to run scripts. Scripts can be used to log a trouble ticket or run any diagnostic tool. An executable VBScript or a batch file can be configured to run when an alert is received.

#### <span id="page-15-1"></span>Creating An Alert Application Launch Action

1. Click **New Application Launch Action** as shown in [Figure 13,](#page-16-0) provide a name and proceed.

<span id="page-16-0"></span>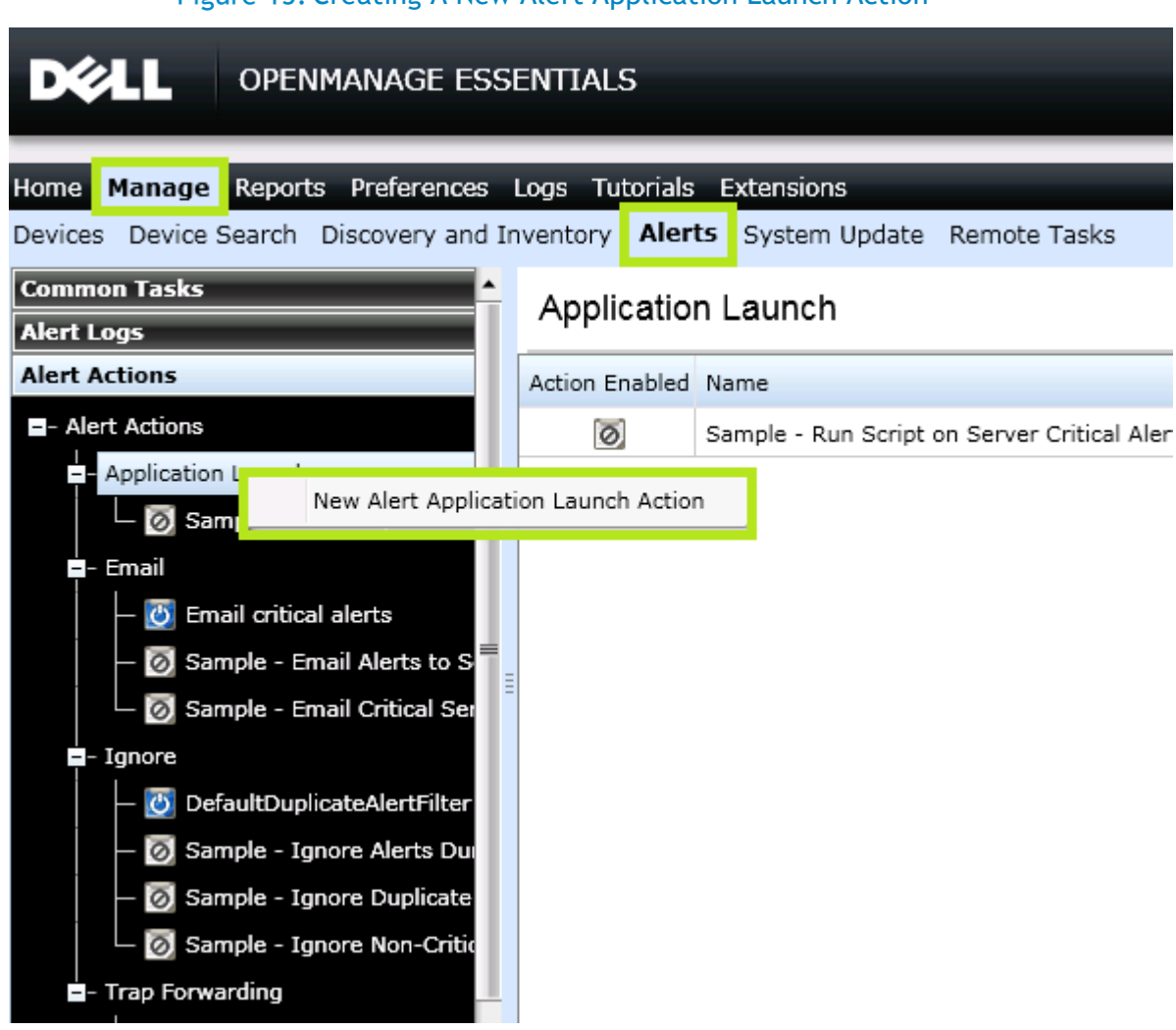

2. Configure the task by providing the correct path and the name of the script in the **Executable Name** field. The arguments shown in [Figure 14](#page-17-1) are all configurable.

#### Figure 13. Creating A New Alert Application Launch Action

#### Figure 14. Application Launch Configuration

<span id="page-17-1"></span>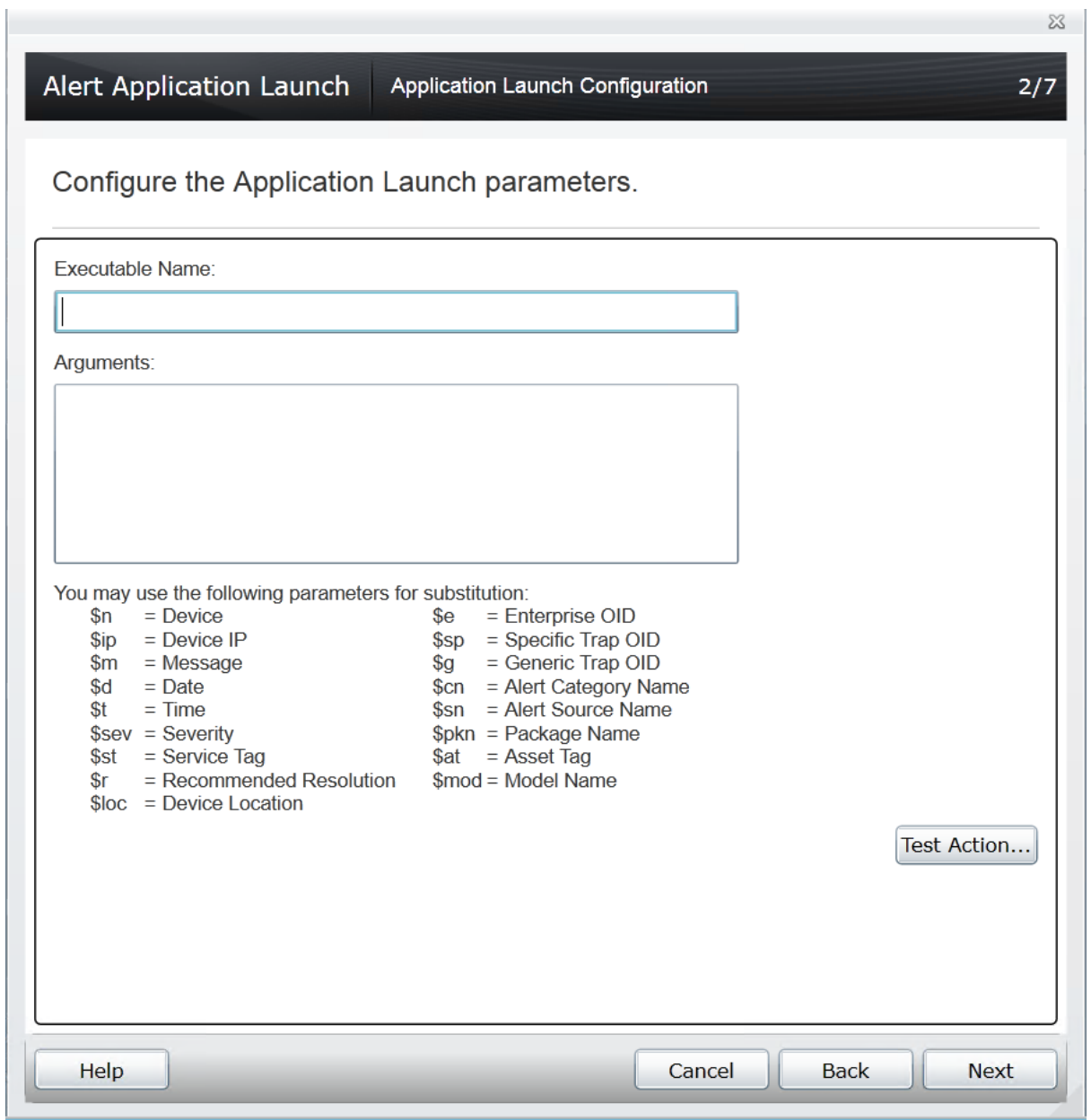

<span id="page-17-0"></span>3. Severity, Category, Device, date and time can be customized according to the requirement as described for **Alert Email Action**.

## Alert Ignore Action

An IT administrator can choose to ignore alerts for different reasons.

- If a maintenance task is scheduled in a data center, alerts are received in bulk and the alert log is flooded in OpenManage Essentials. These alerts are known and can be ignored instead of flooding the database.
- When you are aware that there are a few fault devices in the data center that keep generating alerts frequently. Alerts from those devices can be ignored.
- In case of devices sending similar alerts continuously, you can choose to avoid receiving duplicate alerts in the console.

#### <span id="page-18-0"></span>Creating An Alert Ignore Action

1. Click **New Alert Ignore Action** as shown in [Figure 15,](#page-18-1) provide a name and proceed.

<span id="page-18-1"></span>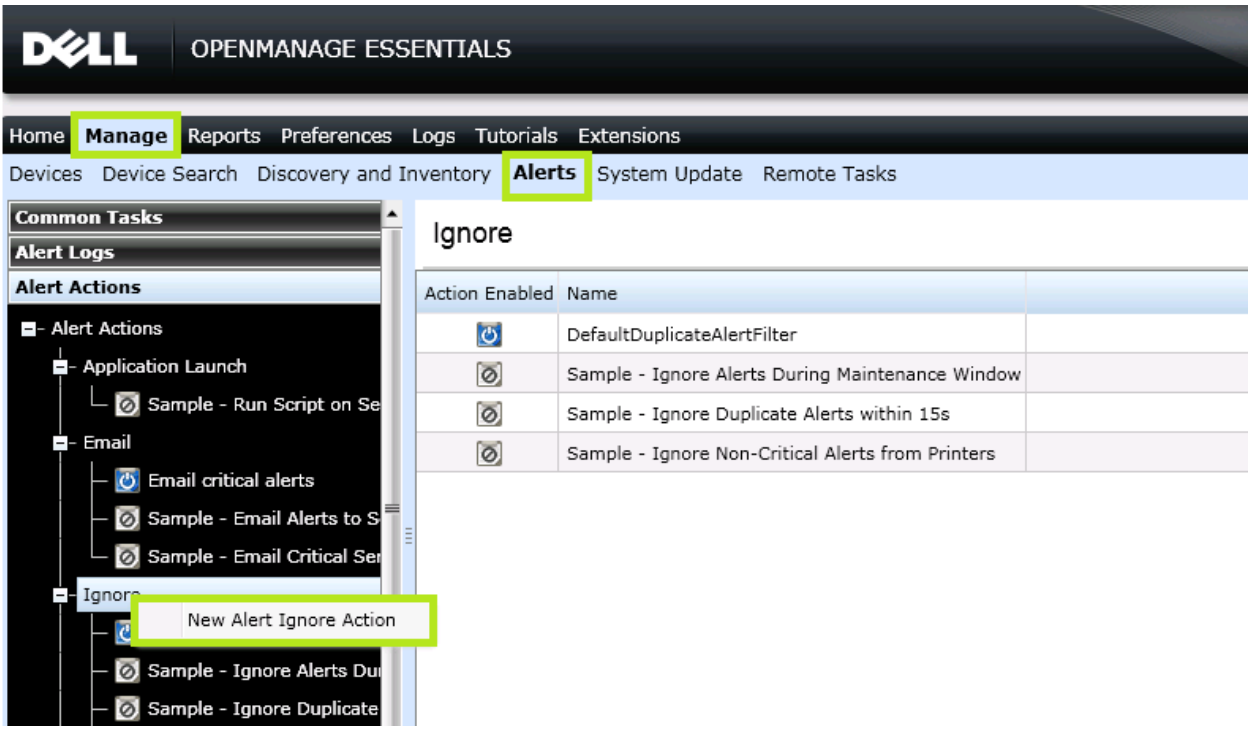

#### Figure 15. Creating A New Alert Ignore Action

2. Select the alert severity in the **Name and Severity Association** wizard.

Help

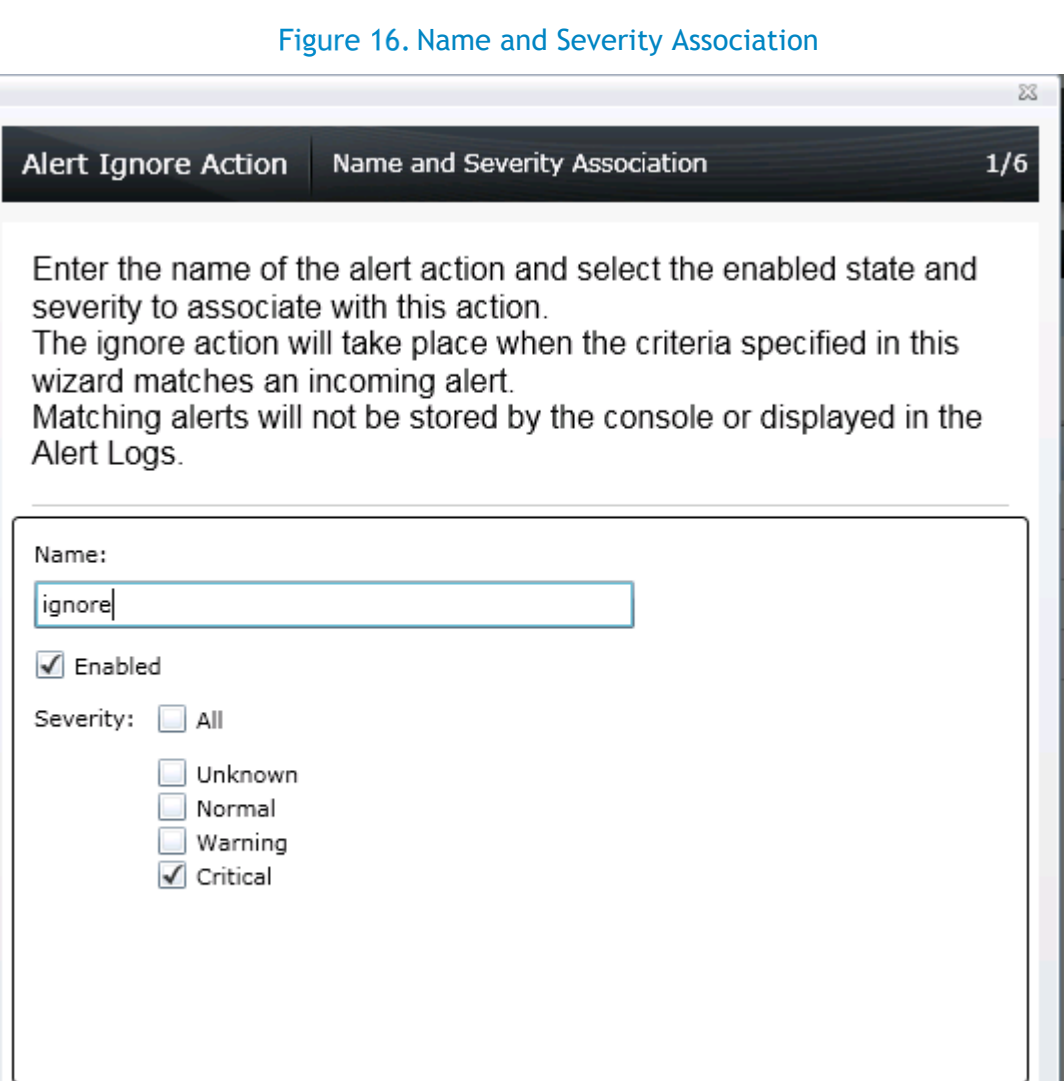

- 3. Alert category, source, date/Range and time can be customized as described for **Alert Email Action**.
- 4. In order to avoid duplication of alerts, select **Yes** in the **Duplicate Alert Correlation** wizard. Duplicate alerts received will be discarded within the specified time interval. If you select **No**, the duplicate alerts will be received in the console.

Cancel |

Next

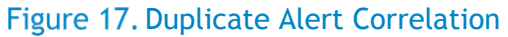

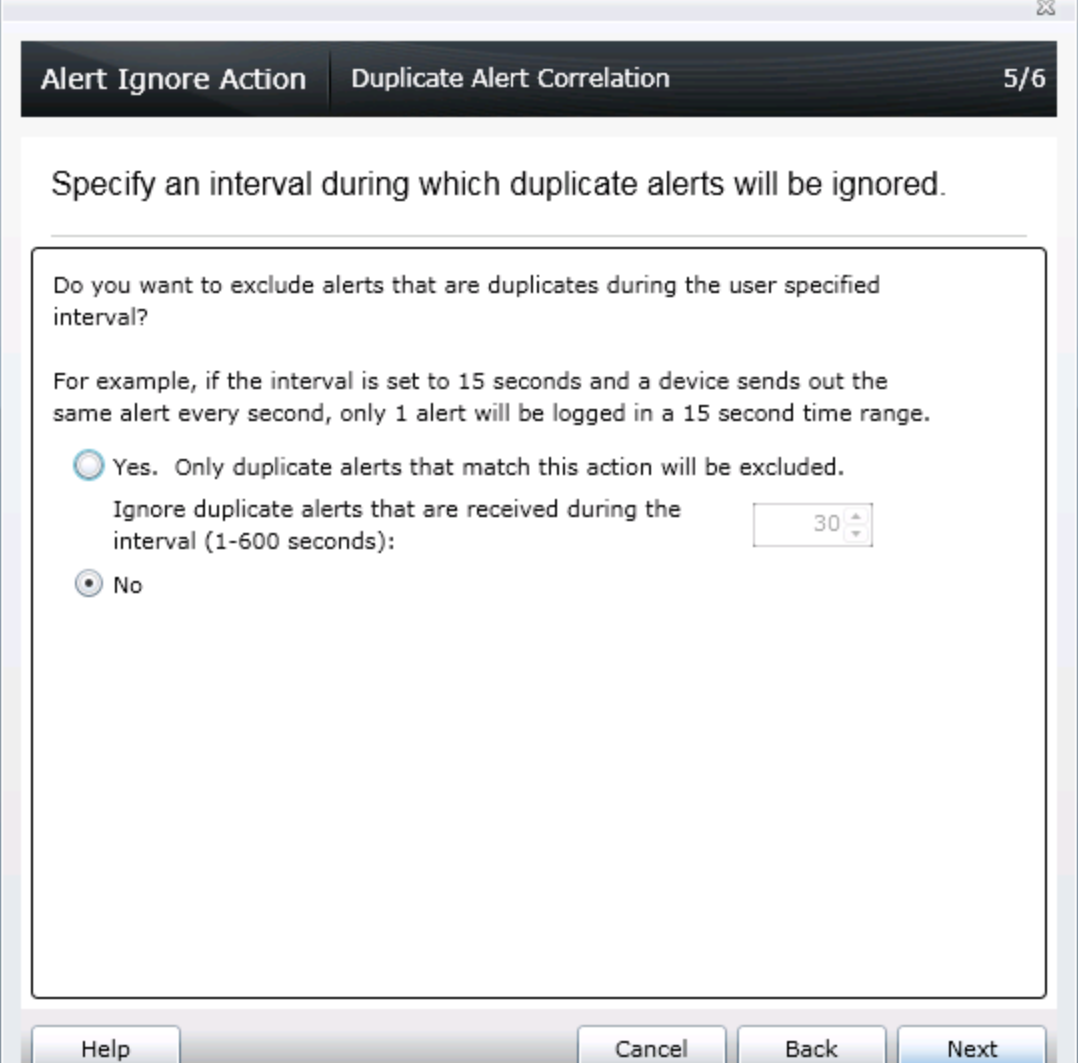

Alerts that match the ignore alerts criteria will neither be stored in DB nor be displayed in the console, as they are discarded. By default, 'Default duplicate alert filter' is enabled to avoid getting duplicate alerts within 15 seconds.

## <span id="page-20-0"></span>**Conclusion**

Using OpenManage Essentials, An IT administrator can manage business critical servers/devices remotely. Corrective action can be taken even before the devices stop working and cause interruption to the business by being aware of the problem as soon as it occurs. Using the Application Launch actions a trouble ticket can be automatically logged. Through the Trap Forward Alert Action, all the alerts can be consolidated at one place to manage to manage the data center from a single master OpenManage Essentials console.